# Greenway Patient: Migrating to a More Secure Platform

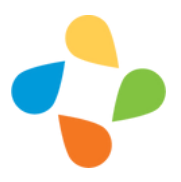

We embrace the technological advances that have been made over the last few decades and support the security advancements made for our patients.

#### **What is the Cures Act 2022?**

It is known as the "Cures Rule," this national policy requires healthcare providers to give patients access to all of the health information in their electronic medical records "without delay" and without charge.

In preparation for this, Greenway Heath, our electronic health record, has made security upgrades to our patient portal to ensure your information is safe and secure.

My Health Record gives me access to my provider and my information 24/7

### **How will this affect you?**

If you are an already **registered patient** on my health record you will want to review the steps to migrate to the more secure platform.

If you are **not registered** and now desire to use my health record, then you will want to review how to register.

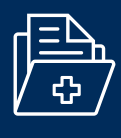

**PATIENT PORTAL** 

**New Feature Includes the Reset of your Personal Password!**

Read about the 21st [Century](https://www.greenwayhealth.com/21st-century-cures-act?referral=wc-main-navigation) Cures Act and click here[.](https://www.greenwayhealth.com/21st-century-cures-act?referral=wc-main-navigation)

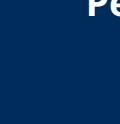

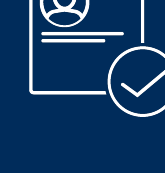

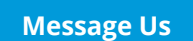

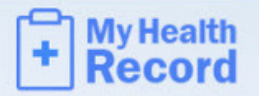

## **Existing Patient Security Services Migration**

Greenway Health is requiring all patient portal users to update their login information to make the portal more secure. For users who currently share an email address to access the portal, we will be asking that you establish unique email addresses, one email for each patient accessing the portal, with the exception of minor patients. Follow the steps below to migrate to the Security Services platform.

#### **1. Enter current username**

When presented with the My Health Record sign in screen on myhealthrecord.com, enter your current username and select Continue.

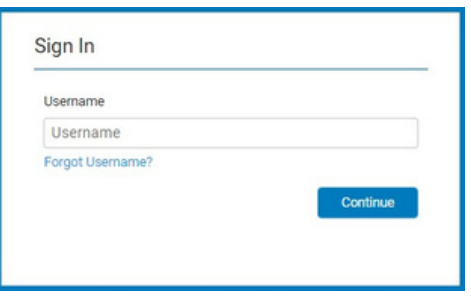

#### **2. Enter current password**

Enter your current password for your portal account and select Continue.

Result: The system validates whether you are already registered on the new platform and, if so, logs you into the portal. If not, the system presents you with the first step in the process, Step 3.

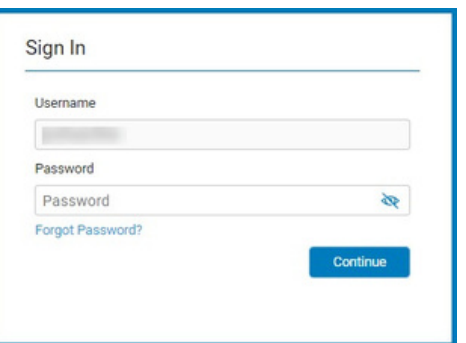

#### **3. Confirm/update email address**

Enter the email address currently associated with your portal account that is not currently being used for any other portal accounts.

In some cases, you may see the Email Address field is prefilled. This means that the email address is unique and not already being used by any other accounts. You can use this email or clear the address field and select a new one if you would like. Select Continue.

Click [here](https://signinhelp.myhealthrecord.com/e-mail.htm) for help with creating a new email address.

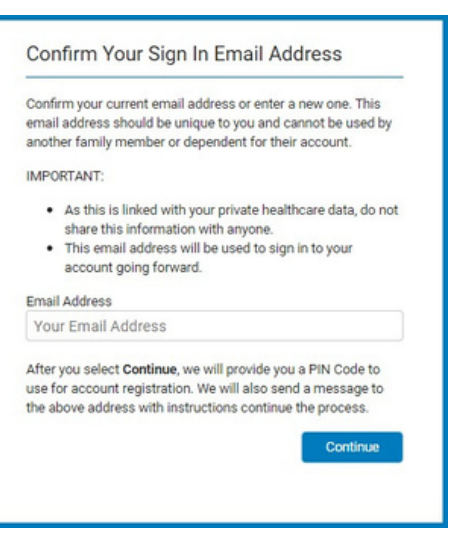

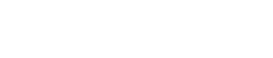

/ly Health Record

#### **4. Retrieve PIN code**

A Success message will prompt you to check your email for a confirmation containing a PIN code.

Once you have received your confirmation email, copy the PIN code, return to My Health Record, and select Continue.

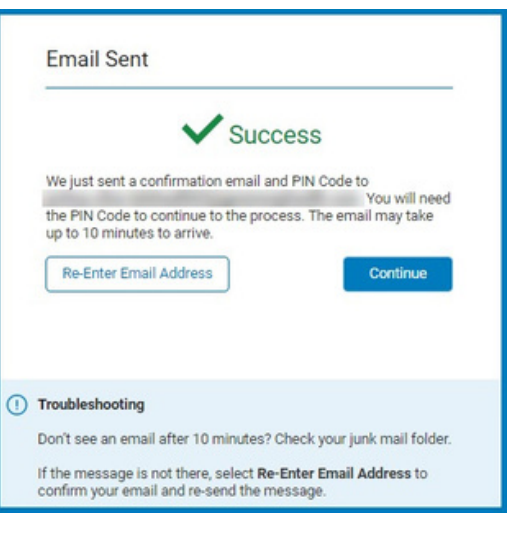

Create New Password

#### **5. Create new password**

Your account information is prefilled based on the previous entries. Enter a new password and the PIN code received in the email. Then, select Save Password.

Make note of your new password as you will need it to log in to the portal in the future.

A Success message will display, indicating that you have successfully registered.

You will then be redirected back to the patient portal sign in screen, where you can use your current username and new password to sign into the new My Health Record platform.

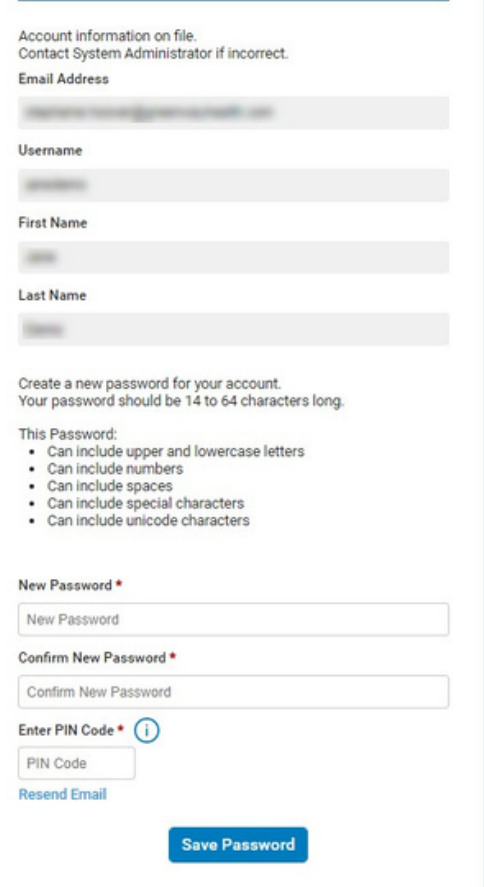

**For more information, refer to [S](https://signinhelp.myhealthrecord.com/Signin/sign-in-help.htm)ign In [Help](https://signinhelp.myhealthrecord.com/Signin/sign-in-help.htm) [o](https://signinhelp.myhealthrecord.com/Signin/sign-in-help.htm)r contact your practice.**

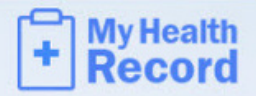

### **New Patient Security Services Registration**

To make the patient portal more secure, Greenway Health is requiring all users to login with a unique email address, one email for each patient accessing the portal, with the exception of minor patients. Follow the steps below to register for the Security Services platform.

#### **1. Navigate to invitation email**

Navigate to the invitation email and select Register Here.

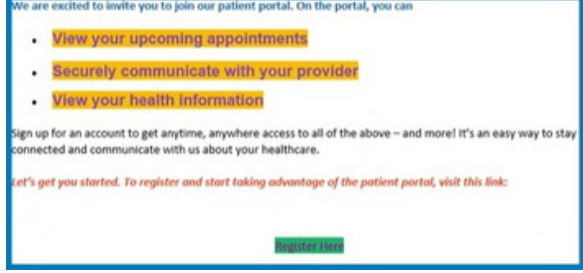

#### **2. Confirm identity**

You will be directed to the Identity Confirmation page within My Health Record where you will enter your date of birth and zip code, as provided to your practice. Then, select Continue.

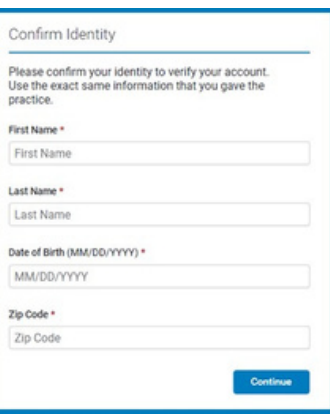

#### **3. Create username & security questions**

Create a username that you would like to use to log in to your portal account.

Select two of the security questions from the drop down menu and type your answers. These are only to be used as a backup recovery option during the practice's migration to the new portal platform. Select Continue.

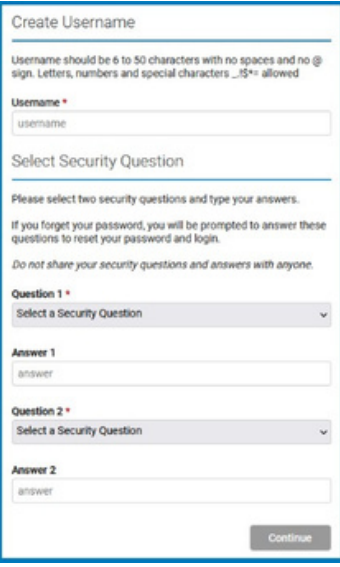

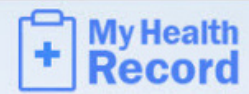

#### **4. Confirm email address**

If your email address displays in the email address field, the email is unique, not yet in the system, and available for use.

If your email address is already being used by another account in the system, it will not display in the Email Address field. Or, if you enter an email address that is already in use, you will receive an error message, and will need to select a different unique email to use for your account. Select Continue.

Click [here](https://signinhelp.myhealthrecord.com/e-mail.htm) for help with creating a new email address.

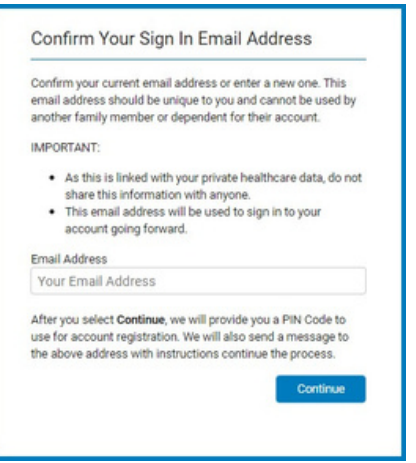

#### **5. Retrieve PIN code**

You will receive a Success message alerting you of a confirmation email that was sent to the email address used.

Once you have received your confirmation email, copy the PIN code, return to My Health Record, and select Continue.

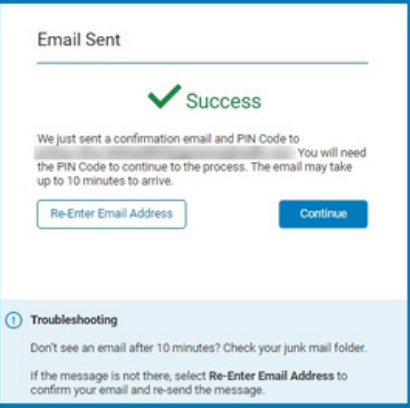

## **6. Enter a password and PIN**

Your information is pre-filled on the Create New Password screen based on the previous entries. Enter a password and the PIN code received in the email. Then, select Save Password.

A Success message will display, indicating that you have successfully registered.

You will be redirected back to the patient portal sign in screen, where you can use your new credentials to sign into the new My Health Record platform.

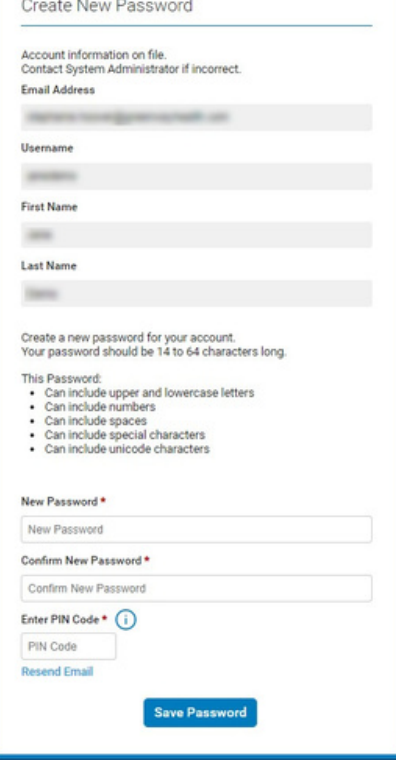

**For more information, refer to Sign In [Help](https://signinhelp.myhealthrecord.com/Signin/sign-in-help.htm) or contact your practice.**